Плагин Oscam уже присутствует в прошивке **DenysOS\_v2.00.93\_20230406.**

# **Настройка эмулятора в ОС Denys\_OS**

#### Заходим в меню **Настройка Антенны=> Настройки САМ**,

( при отсутствии дополнительного пункта **Настройки САМ,** набрать на пульте комбинацию **6836** )

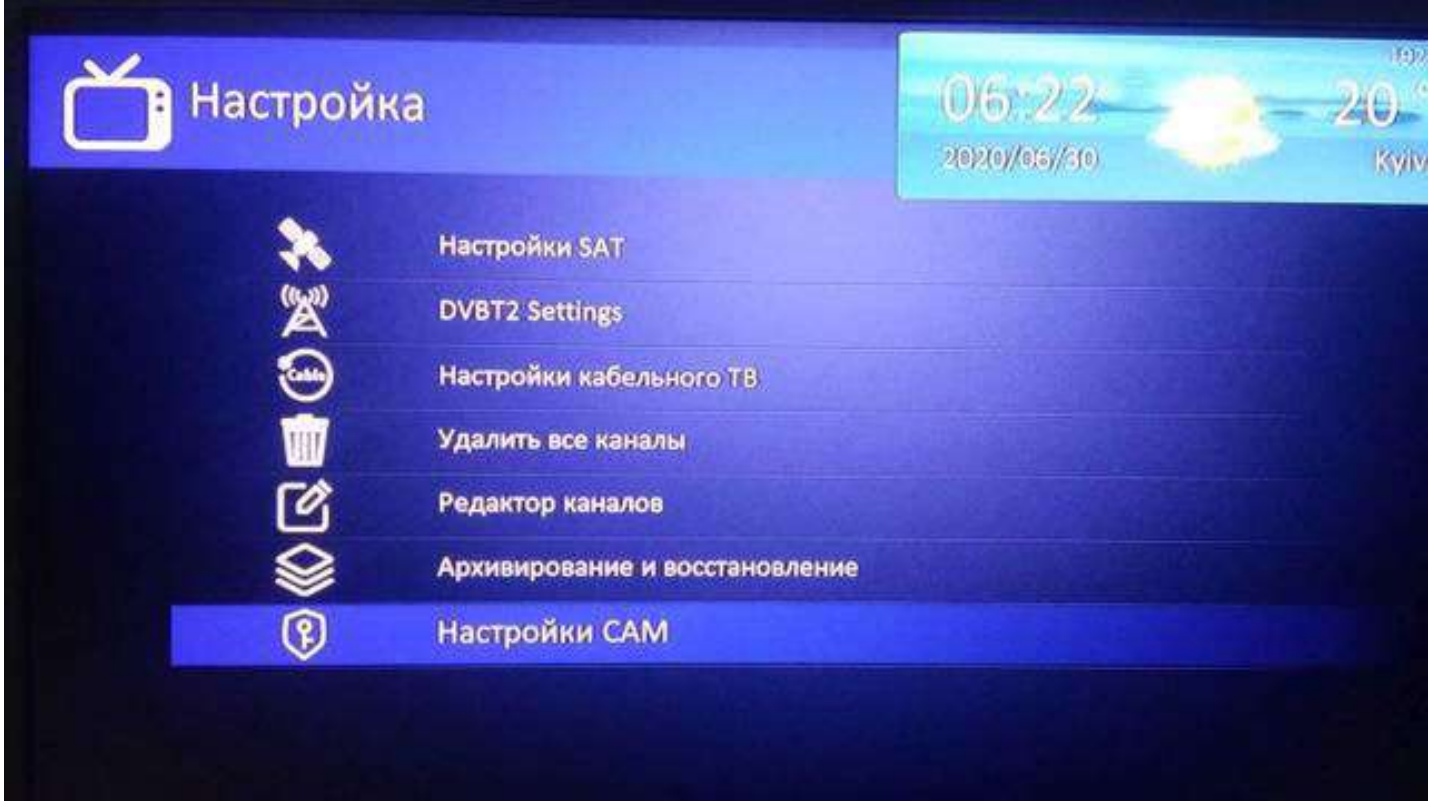

Всего в этой ОС два эмулятора OSCAM и DENCAM.

**OSCAM** - всем известный эмулятор кодировок с поддержкой встроенного ридера карт, вебинтерфейсом OSCAM и другими возможностями.

Переключение между эмуляторами производится в меню **Настройки САМ** кнопками джойстика влево/вправо.

При этом из Dencam джойстиком влево переключаемся в OSCAM (DEFAULT), а джойстиком вправо в OSCAM.

Здесь же в меню ресивера есть кнопки управления запуском/остановкой службы:

Старт/Стоп/Рестарт, и индикатор состояния службы: запущен/остановлен.

Есть также возможность загрузить настройки oscam с USB накопителя (Update oscam).

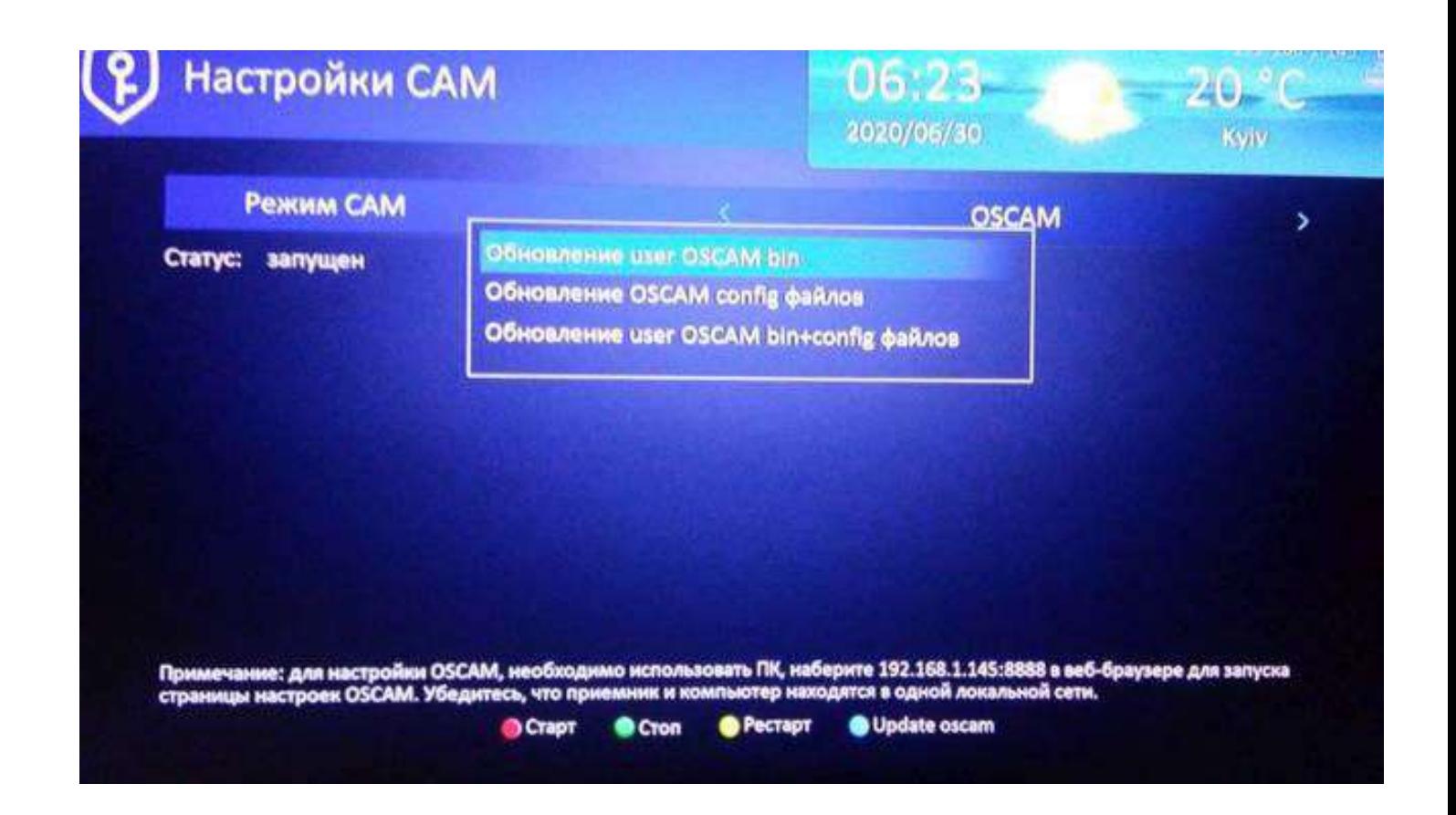

Если статус oscam запущен, то появляется возможность доступа к настройкам в 2 вариантах:

по FTP и через web-интерфейс.

1-вариант

# **Настройка по FTP**

Включение/выключение службы FTP находится в меню ресивера

**Установки -> Дополнительные настройки -> FTP сервер -> ВКЛ.**

Доступ по FTP:

В Приложении TotalCommander

логин - root, пароль – root, ip адрес ресивера смотрим: Установки->Статус сети

Настройки oscam находятся по пути /home/gx/local/oscam/ Всего 6 файлов:

oscam.ccache / oscam.conf / **oscam.server** / oscam.srvid2 / oscam.user / SoftCam.Key

Все настройки хитрого просмотра делаем в файле **oscam.server**.

После установки в нем находятся только **reader эмулятора** и **reader для карт условного доступа**.

Для настроек хитрого просмотра нам нужно добавить ридеры для различных протоколов:

newcamd, cccam или camd3,

если кто-то до сих пор использует протокол cs357x.

Со страницы вашего поставщика услуги берем настройки по соответствующим протоколам и вносим их в соответствующие ридеры.

Для активации ридера строка enable должна быть = 1, или убираем эту строку вообще.

Если ваш поставщик рекомендует какой-то еще параметр, то можете добавить его в ридер.

## **Примеры с настройками по разным протоколам:**

# пример для настройки по протоколу newcamd (<mark>после последних событий с нтв+</mark> неработает) # количество ридеров зависит от количества ваших пакетов [reader]  $label = ++++$ enable  $= 1$ protocol = newcamd device = сервер**,**4000  $key = 0102030405060708091011121314$ user = логин  $password =$ пароль inactivitytimeout = 15 reconnecttimeout  $= 20$ ident = 0500:060A00  $disable$ crccws = 1  $group = 1$ 

```
[reader]
label = Sky Deenable = 1protocol = newcamd
device = server,port
key = 0102030405060708091011121314
user = loginpassword = password
ident = 098D:000000group = 1audisabled = 1disablecrccws = 1
disableserverfilter = 1
```
# пример для настройки по протоколу cccam (работает с нтв+ по состоянию на 03.03.2023)

```
# настройки по протоколу cs357x аналогично cccam
[reader]
label = moya sharaenable = 1protocol = cccamdevice = server,port
user = loginpassword = password
fallback = 1\text{group} = 1ccckeepalive = 1
```
Настройки можно редактировать на ПК в текстовом редакторе Notepade++ (предпочтительнее),

редактировать непосредственно в ресивере через ftp менеджер (непонятно где) или через web-интерфейс oscam.

После внесения изменений даем рестарт эмулятору.

#### **2-вариант**

## **Настройка через web-интерфейс**

Настройки OSCAM осуществляется через web-интерфейс, в разделе Files.

Для этого набрать в браузере IP адрес ресивера, добавив порт: 8888.

#### Например:

IP адрес ресивера 192.168.1.47, значит ввести в адресную строку 192.168.1.47:8888 ... откроется web-интерфейс управления OSCAM.

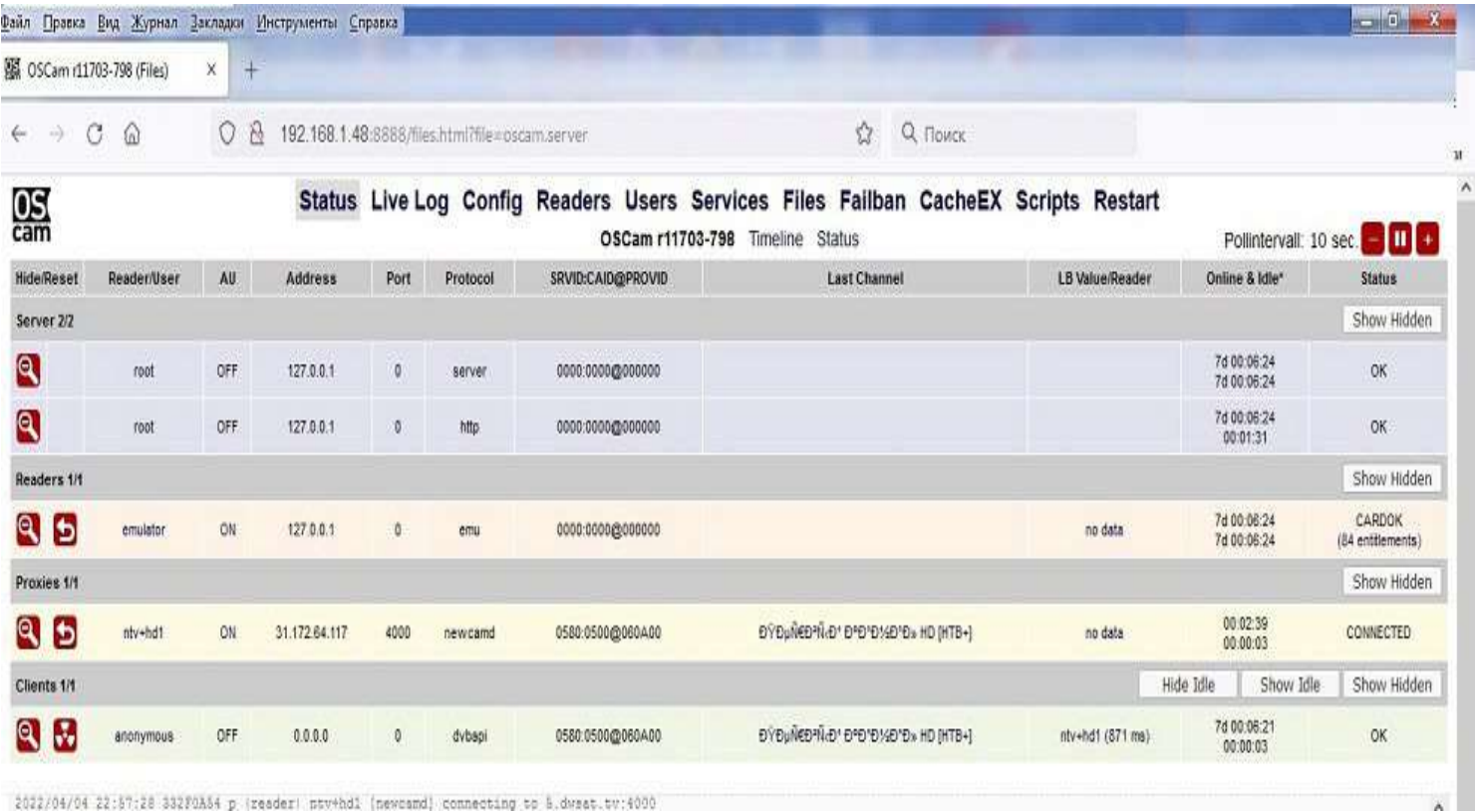

2022/04/04 22:57:28 332F0A54 p (reader) sty+hd1 (newcamd) connecting to 5.dwsat.tv:4000

#### входим в раздел Files

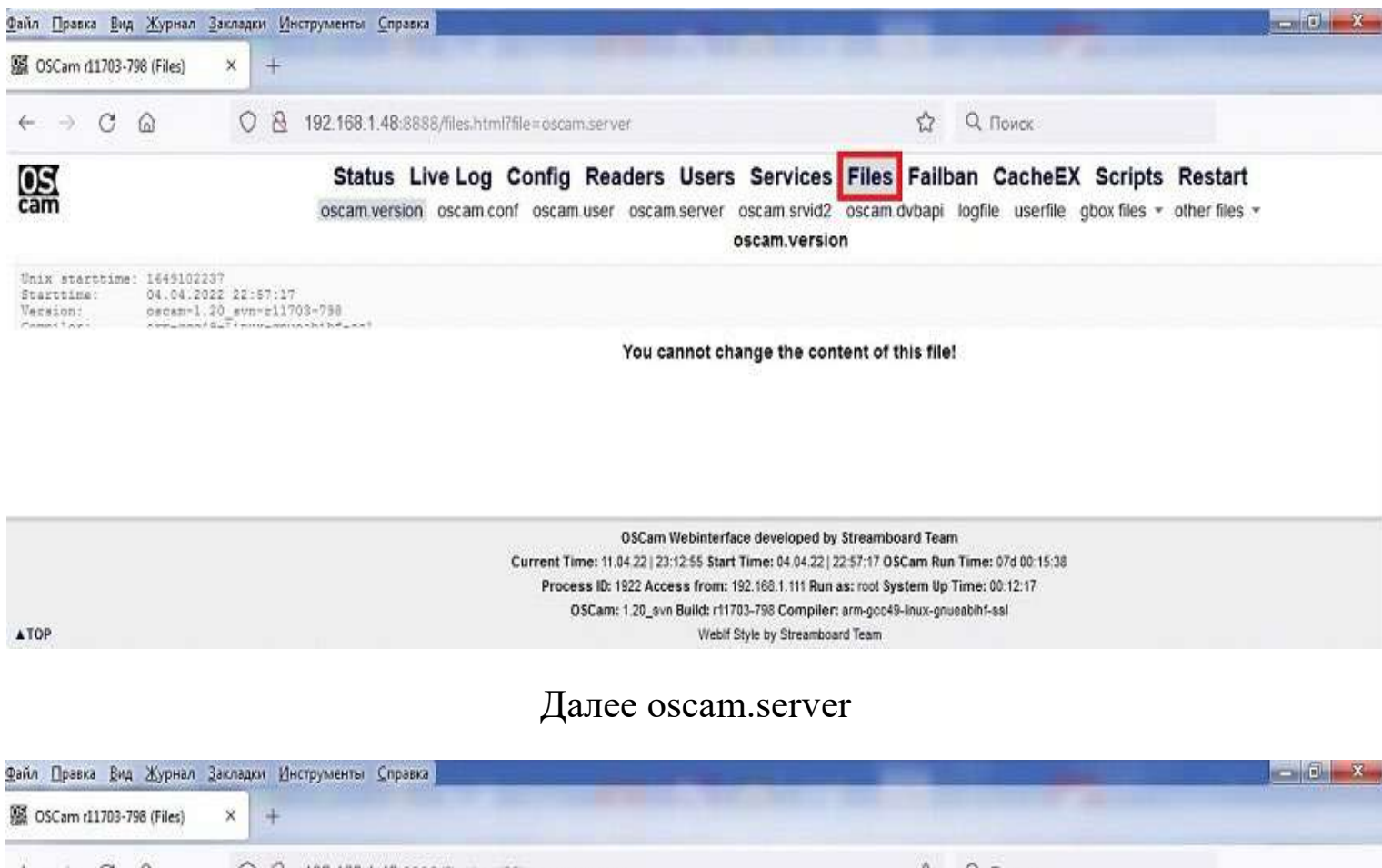

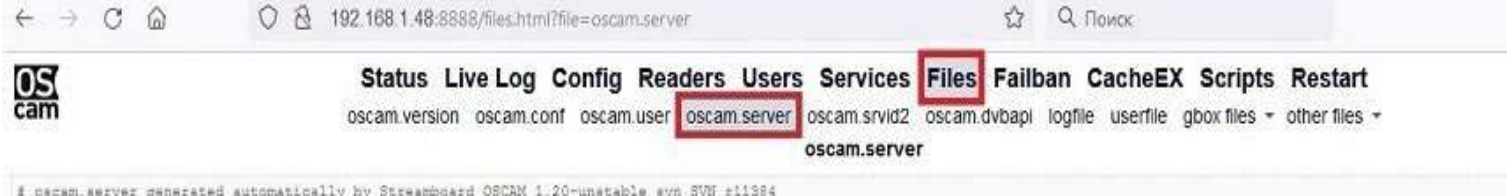

#### все лишние удаляем(можно оставить) и вставляем в конце [reader] (пример с 1cent.in)

```
[reader]
label = 1 cent (название провайдера)
protocol = cccam\text{device} = \dots \dots \dots (\text{cepsep}), \dots \dots (\text{nopr})key = 0102030405060708091011121314
user = .........(JIOTHH)
password = \dots..............(пароль)
inactivity time out = 30\text{group} = 1disablecrccws = 1
cccversion = 2.3.2
```
если у вас несколько пакетов, то количество ридеров будет зависеть от количества ваших пакетов. После редактирования не забываем сохранить - нажать **Save**

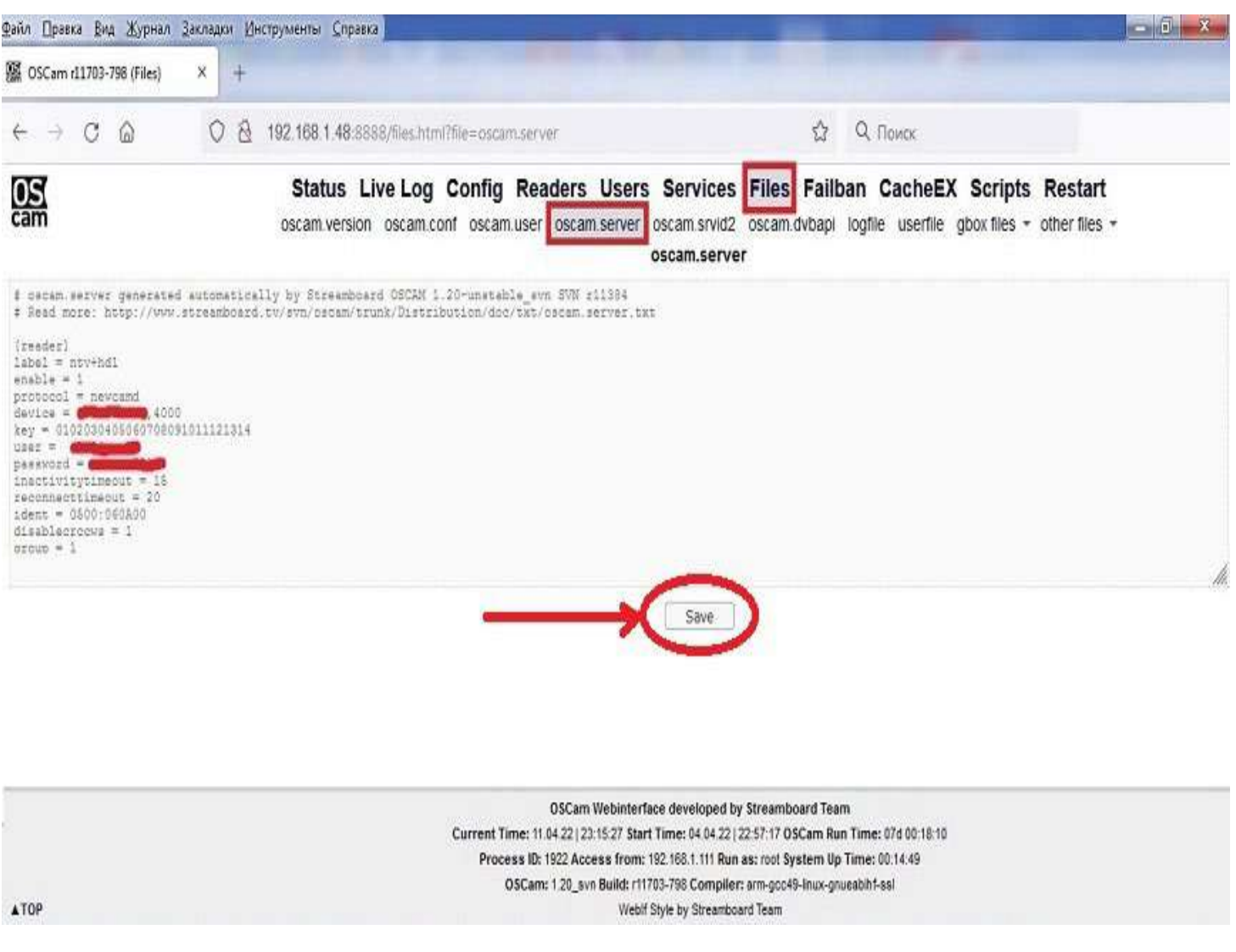

### Далее проще редактировать ваши конфиги через Web интерфейс, зная где что прописывать.

# **Смена MAC адреса для сталкер портала для линейки Ustym на Denys\_OS.**

**Обратите внимание**, что MAC адрес сменится для всего тюнера, так что если у вас уже есть подписка на сталкер портал или Xtream Server, то может отвалится ваш тюнер от сервиса.

#### **Меню ==> Установки ==> Системная информация** и ввести с пульта **код 7481**

Теперь можно изменить МАС адрес на любой, какой вам нужен.

## ЕЩЕ СЕРВИСНЫЕ КОДЫ

Что бы появилось меню CAM надо его активировать. Делаете так: Меню>Настройка>и тут находясь в меню настроек набираете комбинацию **6836**. Цифры наберёте все сразу без задержек с интервалом меньше секунды. Снизу появится пункт "Настройки CAM"

Ещё есть такие команды (на последних прошивках не работают): Быстрый вход в меню ключей, набрать: **6969** Вход в оперативное меню правки BISS ключа набрать: **0000** Мастер код для сброса пароля, если забыли его: **8899**